## pushTAN: Zurücksetzen einer bestehenden Verbindung

Gerät neu zu starten.

Startpasswort.

## Sie wechseln Ihr Gerät, mit dem Sie die S-pushTAN-App nutzen, oder müssen die S-pushTAN-App auf Ihrem Gerät zurücksetzen? Alternativ können Sie die Rücksetzung auch auf Ihrem mobilen

 Melden Sie sich über den Browser (nicht in der S-App) im Online-Banking Ihrer Sparkasse an. Verwenden Sie dazu den Anmeldenamen oder die Legitimations-ID für Ihren Online-Banking-Zugang mit pushTAN-Verfahren. 1

 Wählen Sie über den Navigationsbalken "Online-Banking - Service - PIN/TAN-Verwaltung- pushTAN verwalten". 2

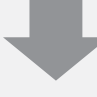

 Nun klicken Sie bitte auf das Aktualisieren-Zeichen hinter dem Status Ihrer "pushTAN-*Verbindung"* . 3

 Beantworten Sie die Sicher heitsfragen. Geben Sie eine Bezeichnung für Ihr Gerät ein und wählen Sie aus, wie Sie die Registrierungsdaten erhalten möchten. 4

Klicken Sie danach auf "Weiter".

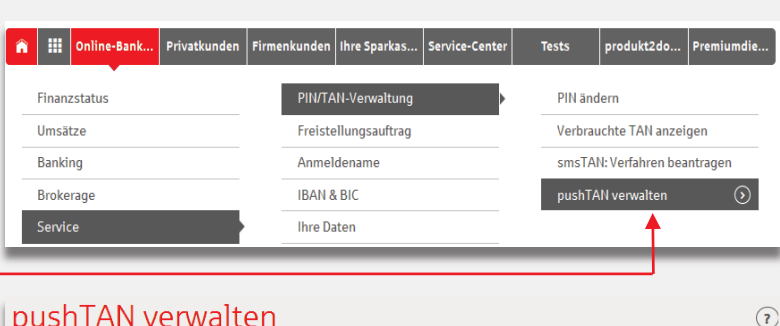

Gerät aus der S-pushTAN-App heraus starten. Installieren Sie dazu auf Ihrem Android-Gerät die S-pushTAN-App neu. Bei iOS-Geräten

pushTAN-App den Schalter "App zurücksetzen" zu setzen und das

Stimmen Sie bei der Neuinstallation der S-pushTAN-App allen angeforderten Berechtigungen zu und vergeben Sie ein neues

Über den Punkt "Registrierungsdaten anfordern" gelangen Sie nach der Sparkassensuche in das Online-Banking Ihrer Sparkasse.

ist es erforderlich, in den Geräte-Einstellungen bei der S-

## pushTAN verwalten

Fügen Sie eine neue Verbindung hinzu, schalten Sie eine registrierte Verbindung frei oder löschen Sie eine bestehende Verbindung.

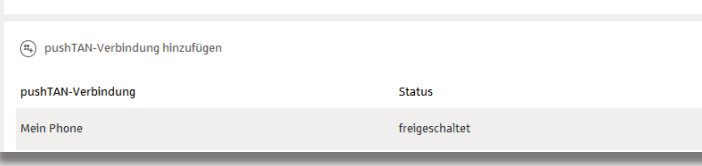

## pushTAN-Verbindung zurücksetzen

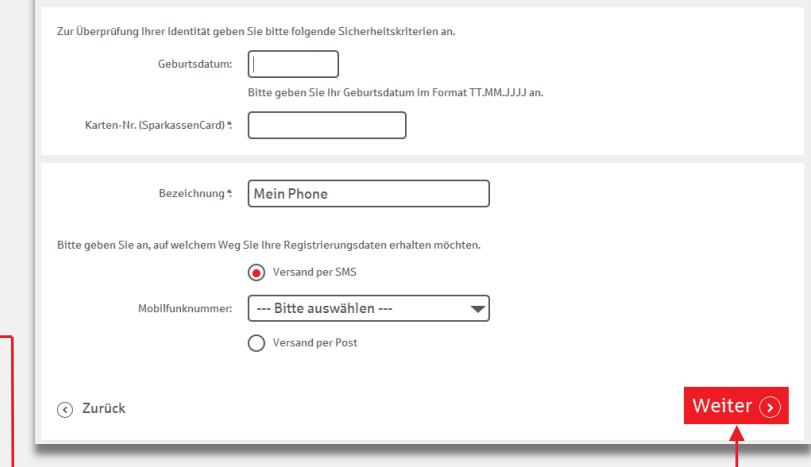

 Bei Auswahl von Postversand erhalten Sie in wenigen Tagen einen neuen Registrierungsbrief. Bei Auswahl von SMS erhalten Sie Ihre Registrierungsdaten per SMS sobald Ihr Gerät empfangsbereit ist. 5

 Folgen Sie nun den Schritten aus dem Leitfaden *"pushTAN: Kurzanleitung für die Freischaltung"*. 6